# **TABLE OF CONTENT**

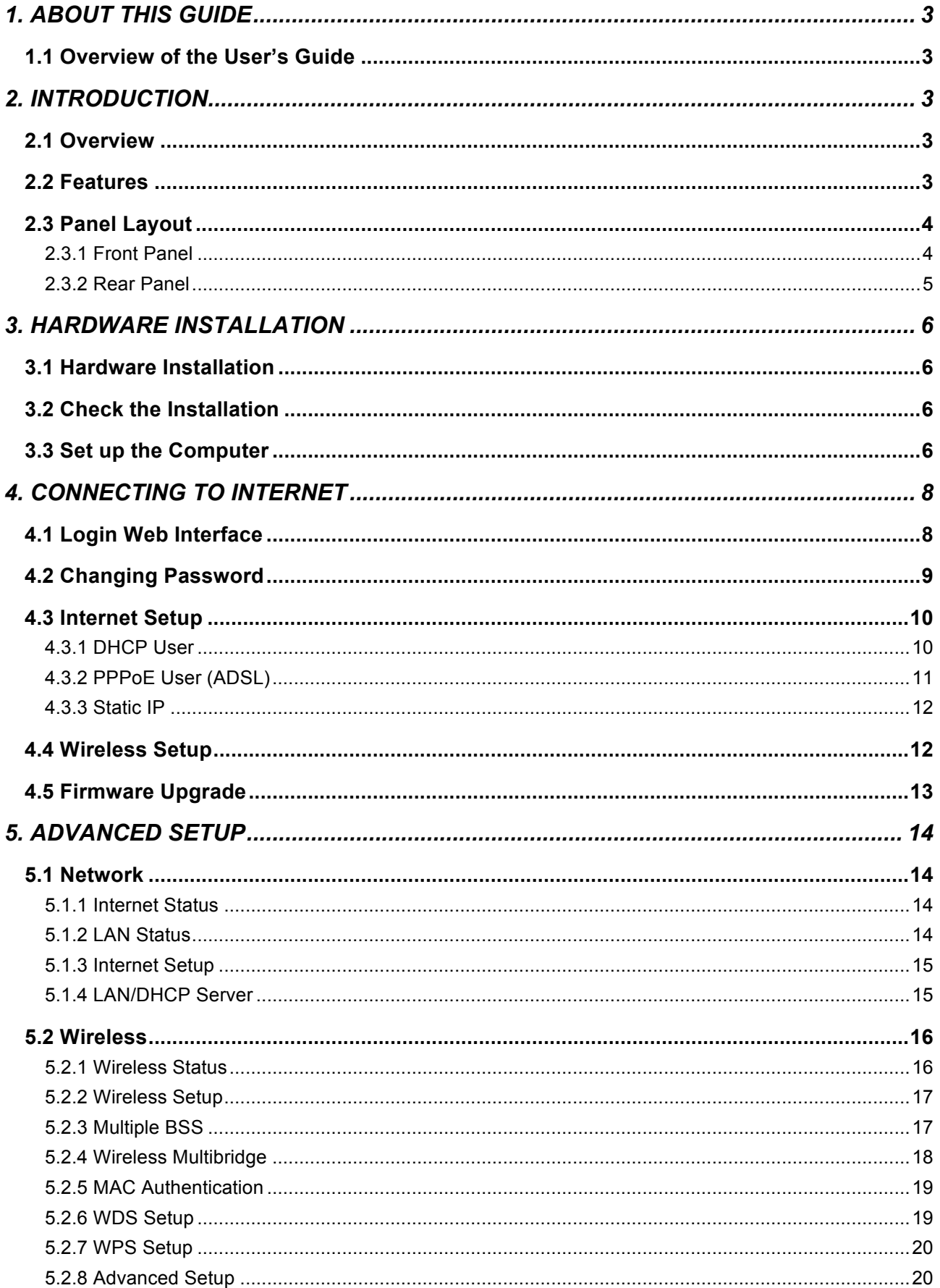

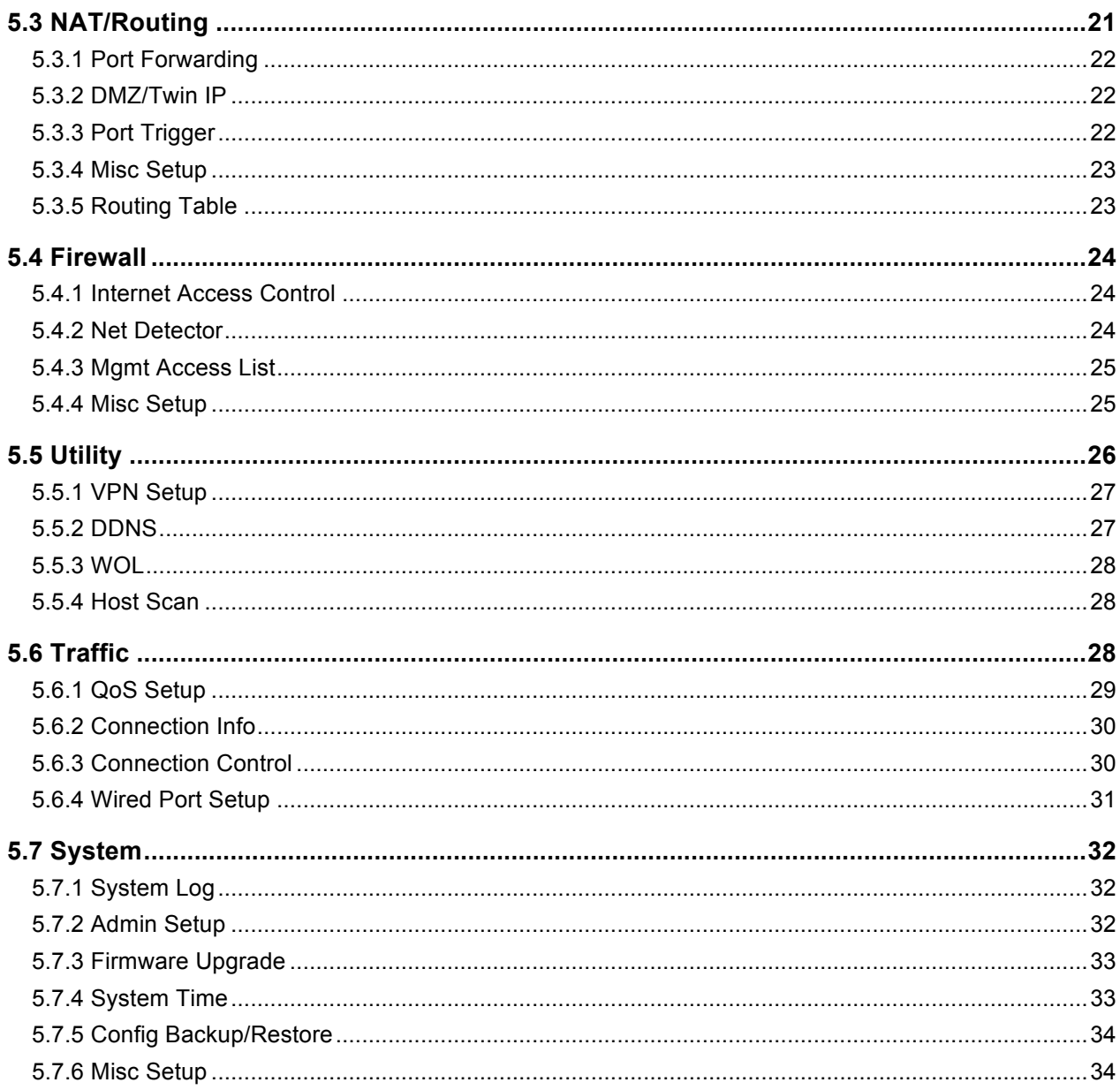

# *1. ABOUT THIS GUIDE*

Thank you very much for purchasing this N03-R30FV Wireless N Router. This guide will introduce the features of this router and tell you how to connect, use and configure the Router to connect with Internet. Please follow the instructions in this guide to avoid affecting the Router's performance by improper operation.

# **1.1 Overview of the User's Guide**

**Introduction.** Describes the Router, its appearance and features.

**Hardware Installation.** Describes the hardware installation and how to set up the computer.

**Connecting to Internet.** Tells how you can connect your computer to Internet successfully using the Router.

**Advanced Settings.** Lists all technical functions including Wireless, Network, NAT/Routing, Firewall, Utility, Traffic and System of the Router.

# *2. INTRODUCTION*

# **2.1 Overview**

N03-R30FV is a combined wired/wireless network connection device which integrates the Internet-sharing router and 4-port switch to one. It allows users to access Internet by DHCP/PPPoE/Static IP and can expand the wireless coverage. With Wireless Multibridge, WDS and VPN Server settings, N03-R30FV can be also used as a repeater, a VPN Server and a Wireless AP. Generally, it is a high performance and cost-effective solution for home and small offices.

# **2.2 Features**

- Ø Complies with IEEE 802.11n and IEEE802.11g/b standards.
- $\triangleright$  Up to 300Mbps wireless data rate.
- $\triangleright$  Supports PPPoE, Dynamic IP and Static IP broadband functions.
- Ø Provides 64/128-bit WEP, WPA/WPA2 and WPA-PSK/WPA2-PSK (TKIP/AES) encryptions.
- $\triangleright$  The IP, MAC and URL filtering makes access and time control more flexibly.
- $\triangleright$  The VPN server can not only protect the privacy of your information, but also simplify network management.
- $\triangleright$  Repeater function expands the wireless coverage and allows more terminals to access Internet.
- $\triangleright$  MIMO technology enhances the throughput and wireless coverage.
- $\triangleright$  Supports WMM for improved audio and video streaming.
- Ø Multi-SSID allows you to create multiple SSIDs for different purpose.
- $\triangleright$  Smart QoS function can assign bandwidth to PCs equally with just one click.
- $\triangleright$  Supports WPS (Wi-Fi Protected Setup) for one-key fast security setup.

# **2.3 Panel Layout**

# **2.3.1 Front Panel**

The front panel of N03-R30FV Wireless Router consists of 5 LEDs, which is designed to indicate connection status.

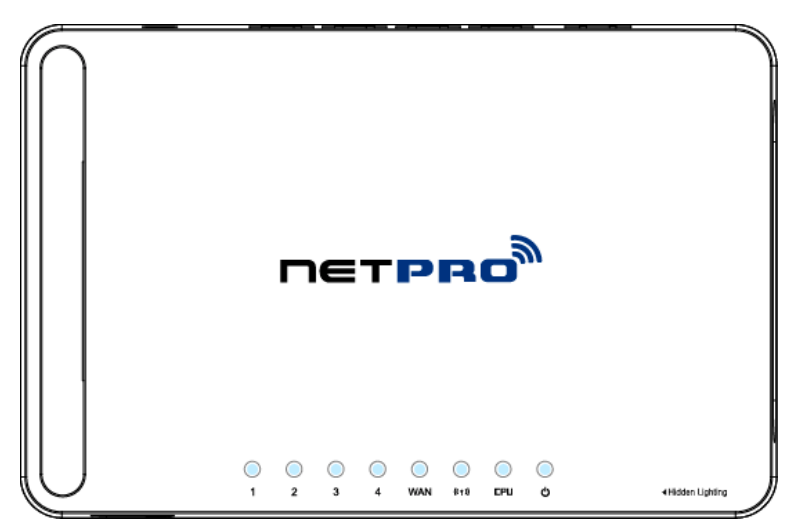

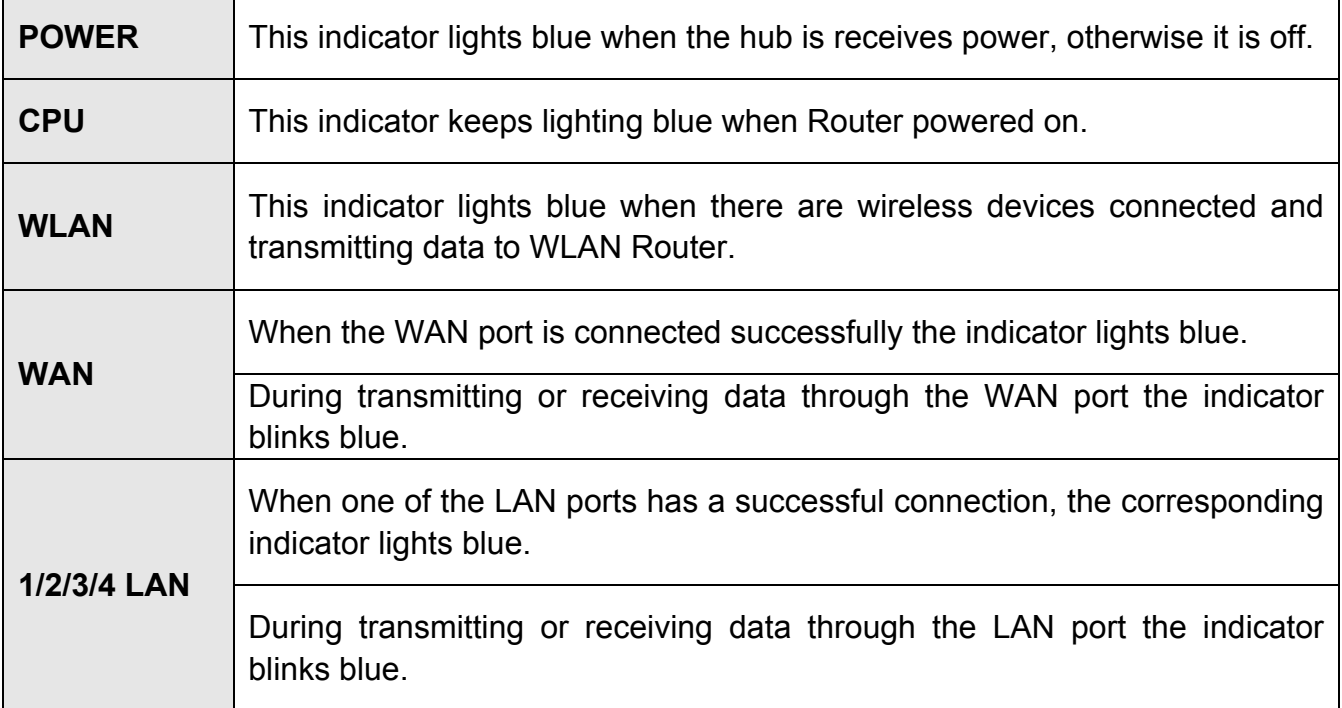

# **2.3.2 Rear Panel**

The figure below shows the real panel of the Router.

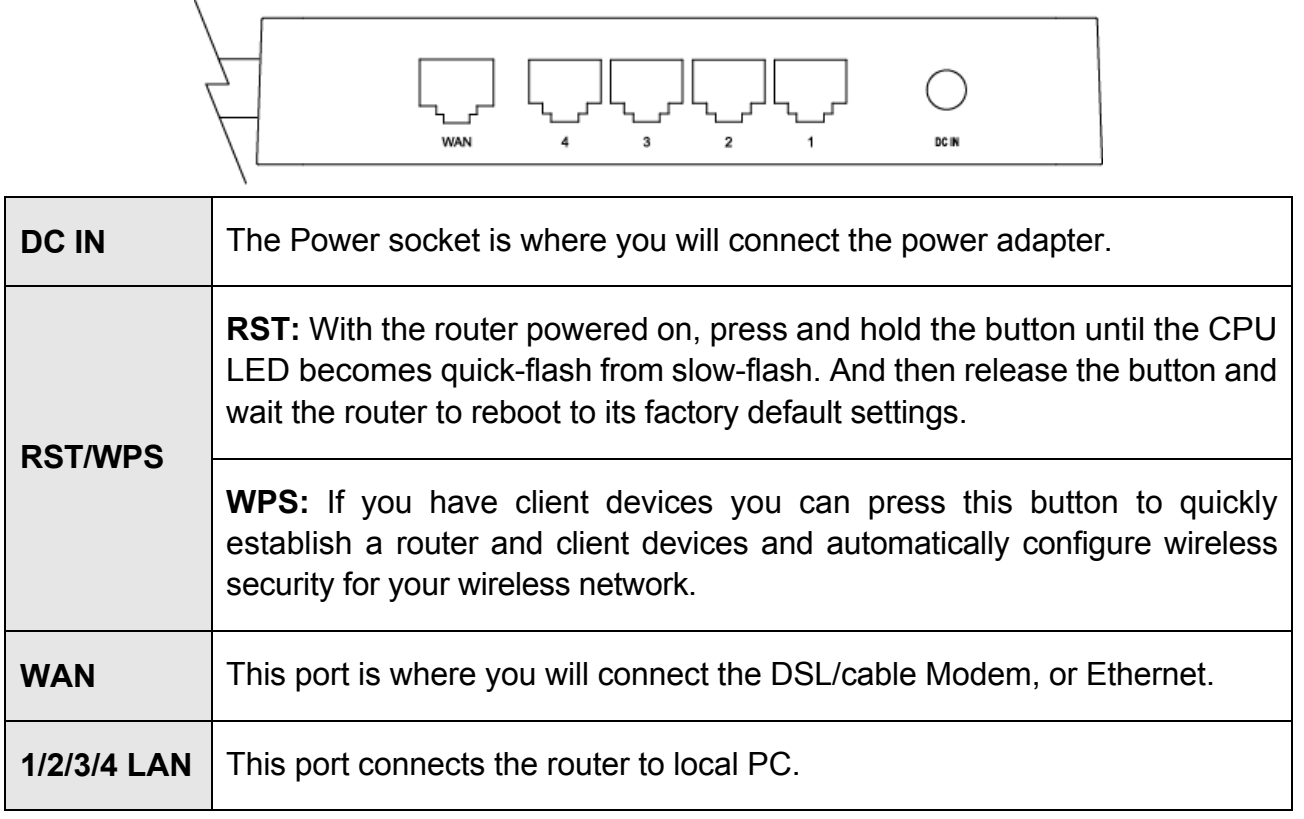

*Note: Press and hold RST/WPS button for less than 5 seconds, the router will enable WPS function, and CPU LED indicator keeps ON. Press and hold WPS/RST button for more than 5 seconds, the router will enable RESET function, and CPU LED indicator keeps lighting.*

# *3. HARDWARE INSTALLATION*

# **3.1 Hardware Installation**

For those computers you wish to connect with Internet by this router, each of the computers must be properly connected with the router through provided UTP LAN Cables.

- 1. Connect the provided UTP LAN cable to one of the router's LAN port.
- 2. Connect the other end of the UTP LAN cable to your computer's LAN port.
- 3. Connect the second UTP LAN cable to router's WAN port.
- 4. Connect the other end of the UTP LAN cable to ADSL or Modem port.
- 5. Plug the Power Adapter into the Router and then into an outlet.
- 6. Turn on your computer.
- 7. Check and confirm that the Power LED and LAN LED on the router are **ON**.

# **3.2 Check the Installation**

The control LEDs of the WLAN Router are clearly visible and the status of the network link can be seen instantly:

1. With the power source on, once the device is connected to the broadband modem, the Power, CPU, LAN, WLAN and WAN port LEDs of the WLAN Router will blink for one time indicating a normal status.

2. When the WAN Port is connected to the ADSL/Cable modem, the WAN LED will light up.

3. When the LAN Port is connected to the computer system, the LAN LED will light up.

# **3.3 Set up the Computer**

The default IP address of the Router is 192.168.1.1, the default Subnet Mask is 255.255.255.0. Both of these parameters can be changed as you want. In this guide, we will use the default values for description.

Connect the local PC to the LAN port on the Router. There are then two ways to configure the IP address for your PC.

#### **Configure the IP address manually**

Configure the network parameters. The IP address is 192.168.1.xxx ("xxx" range from 2 to 254). The Subnet Mask is 255.255.255.0 and Gateway is 192.168.1.1 (Router's default IP address).

#### <sup>u</sup> **Obtain an IP address automatically**

Set up the TCP/IP Protocol in **Obtain an IP address automatically** mode on your PC.

Now, you can run the Ping command in the **command prompt** to verify the network connection between your PC and the Router. Open a command prompt, and type in **ping 192.168.1.1**, then press **Enter.**

```
\mathbb{C}\colon Documents and Settings Administrator>ping 192.168.1.1
Pinging 192.168.1.1 with 32 bytes of data:
Reply from 192.168.1.1: bytes=32 time<1ms TTL=64
Reply from 192.168.1.1: bytes=32 time<1ms TTL=64
Reply from 192.168.1.1: bytes=32 time<1ms TTL=64
Reply from 192.168.1.1: bytes=32 time<1ms TTL=64
Ping statistics for 192.168.1.1:
    Packets: Sent = 4, Received = 4, Lost = \theta (0% loss),
Approximate round trip times in milli-seconds:
    Minimum = 0ms, Maximum = 0ms, Average = 0ms
C:\Documents and Settings\Administrator>_
```
If the result displayed is similar to that shown in above figure, it means that the connection between your PC and the Router has been established.

```
\c: \mathcal{D}ocuments and Settings\mathcal{D}dministrator\mathcal{D}ping 192.168.1.1
Pinging 192.168.1.1 with 32 bytes of data:
Request timed out.
Request timed out.
Request timed out.
Request timed out.
Ping statistics for 192.168.1.1:
    Packets: Sent = 4, Received = \theta, Lost = 4 (100% loss),
C:\Documents and Settings\Administrator>_
```
If the result displayed is similar to that shown in the above figure, it means that your PC has not connected to the Router successfully. Please check it following below steps:

#### **1. is the connection between your PC and the Router correct?**

If correct, the LAN port on the Router and LED on your PC's adapter should be lit.

#### **2. Is the TCP/IP configuration for your PC correct?**

Since the Router's IP address is 192.168.1.1, your PC's IP address must be within the range of 192.168.1.2 ~ 192.168.1.254, the Gateway must be 192.168.1.1.

# *4. CONNECTING TO INTERNET*

This chapter introduces how to configure the basic functions of your Wireless N Router so that you can surf the Internet.

# **4.1 Login Web Interface**

Connect to the Router by typing 192.168.1.1 in the address field of Web Browser. Then press **Enter** key.

![](_page_7_Picture_4.jpeg)

It will show up the following page:

![](_page_7_Picture_6.jpeg)

![](_page_7_Picture_7.jpeg)

Click **Setup Tool** icon to enter the Router's setting interface.

Then below window will pop up that requires you to enter valid User Name and Password.

![](_page_7_Picture_108.jpeg)

Enter **admin** for User Name and Password, both in lower case letters. Then click **Log In** button or press **Enter** key.

*Note: If the above screen does not prompt, it means that your web-browser has been set to using a proxy. Go to Tools menu>Internet Options>Connections>LAN Settings, in the screen that appears, cancel the Using Proxy checkbox, and click OK to finish it.*

Now, you have got into the Router's configuration interface. First, you can see the **Status Summary** of the Router:

![](_page_8_Picture_139.jpeg)

On the left, it is the guide bar:

![](_page_8_Figure_4.jpeg)

# **4.2 Changing Password**

Now, we recommend that you change the password to protect the security of your Router.

Please go to **System**—**Admin Setup** change the password required to log into your Router.

![](_page_9_Picture_79.jpeg)

**New Login ID:** type in the name that you use to login the web interface of the router or change a new one.

**New Password:** new password is used for administrator authentication.

**Re-type New Password:** new password should be re-entered to verify its accuracy.

*Note: password length is 8 characters maximum, characters after the 8th position will be truncated.*

# **4.3 Internet Setup**

Click **Internet Setup** to configure the parameters for Internet Network which connects to your wireless Router WAN port. WAN access modes include DHCP, PPPoE and Static IP.

![](_page_9_Picture_80.jpeg)

#### **4.3.1 DHCP User**

If you choose **DHCP User**, your computer will get dynamic IP address from your ISP (Internet Service Provider) operator automatically.

![](_page_10_Picture_37.jpeg)

# **4.3.2 PPPoE User (ADSL)**

Point-to-Point Protocol over Ethernet (PPPoE) is a virtual private and secure connection between two systems that enables encapsulated data transport. It replies on two widely accepted standards: PPP and Ethernet. It connects users through an Ethernet to the Internet with a common broadband medium, such as wireless device or cable modem. All the users over the Ethernet can share a common connection. If you use ADSL virtual dial-up to connect Internet, please choose this option.

![](_page_10_Picture_38.jpeg)

**User ID:** a specific valid ADSL user name provided by your ISP. **Password:** the corresponding valid password provided by your ISP.

# **4.3.3 Static IP**

Input the IP address that provided by your ISP (Internet Service Provider). If you are not clear about this, please consult with your local ISP.

![](_page_11_Picture_91.jpeg)

**WAN IP:** the IP address provided by your ISP.

**Subnet Mask:** This is used to define the device IP classification for the chosen IP address range. 255.255.255.0 is a typical net mask value for Class C networks. Generally it is provided by your ISP.

**Default Gateway:** This is the IP address of the host router that resides on the external network and provides the point of connection to the next hop towards the Internet. This can be a DSL modem, Cable modem, or a WISP gateway router. The router will direct all the packets to the gateway if the destination host is not within the local network.

**Primary DNS:** Domain Name System. Every Internet host must have a unique IP address, also they may have a human-friendly, easy to remember name such as www.yahoo.com. The DNS server converts the user-friendly name into its equivalent IP address. This is provided by your ISP.

**Secondary DNS:** this is optional.

After you finish the blank that required, you could click **Apply** to make the settings work.

# **4.4 Wireless Setup**

Click **Wireless Setup**, you will see below interface. This webpage shows the basic wireless parameters and wireless authentication methods.

![](_page_12_Picture_110.jpeg)

**Operation:** You can choose to Start or Stop the wireless function.

**SSID:** Name of your wireless network. You can change it if you want.

**Mode:** If wireless connection conforms to 11g, 11b and 11n standards.

**Region:** Area where you locate this wireless router.

**Channel:** Choose one channel that can provide best performance for your WLAN. **Operation mode:** you can enable or disable SSID Broadcast function or WMM function. **Encryption:** You can choose Disable, WEP 64/128, TKIP, AES and TKIP/AES. **WEP:** Wired Equivalent Protocol.

**WPA:** Wi-Fi Protected Access Wi-Fi, WPA is an intermediate solution for the security issues. It uses Temporal Key Integrity Protocol (TKIP) to replace WEP.

**TKIP:** TKIP is a compromise on strong security and possibility to use existing hardware. It still uses RC4 for the encryption like WEP, but with per-packet RC4 keys. In addition, it implements replay protection, keyed packet authentication mechanism (Michael MIC).

# **4.5 Firmware Upgrade**

Click **Firmware Upgrade**, you will see firmware upgrade webpage as below.

![](_page_12_Picture_111.jpeg)

This page allows you to upgrade the wireless router firmware to the latest version. Please note: DO NOT power off the device during the uploading process because it may cause damage to your system.

Now, you can enjoy the high-speed and high-stability Internet by this Router wirelessly.

# *5. ADVANCED SETUP*

The Advanced Setup includes Network, Wireless, NAT/Routing, Firewall, Utility, Traffic and System. These settings are only for more technically advanced users who have sufficient knowledge about wireless LAN. Also they should not be changed unless you know what effect the changes will have on your Wireless Router.

# **5.1 Network**

Click the plus sign beside **Network** menu to show up all Network parameters you could set up.

![](_page_13_Figure_4.jpeg)

# **5.1.1 Internet Status**

This page shows the Internet Status of this Router

![](_page_13_Picture_65.jpeg)

Refreshed by 5 seconds

**Disconnect** 

# **5.1.2 LAN Status**

This page shows you LAN Status after your successful settings.

![](_page_13_Picture_66.jpeg)

# **5.1.3 Internet Setup**

We have discussed this setting on **Internet Setup.** But if you want, you can reconfigure the Router settings on this page.

![](_page_14_Picture_91.jpeg)

#### **5.1.4 LAN/DHCP Server**

Click **LAN/DHCP Server**, you will enter the page that allows you configure the LAN port and DHCP Server. **For LAN Setup: LAN IP Setup** 

![](_page_14_Picture_92.jpeg)

Apply & Restart

**LAN IP:** this is the IP addresses to be represented by the LAN (including WLAN) interface that is connected to the internal network. This IP will be used for the routing of the internal network (it will be the Gateway IP for all the devices connected on the internal network).

*Note: If this IP address changed, you can log into the WEB configuration interface only using the new IP address. AND if the new IP address and the original IP address are not in the same segment, the Virtual Server and DMZ Host service will not work. If you need to enable these functions, you will have to reset this IP address.*

**Subnet Mask:** this is used to define the device IP classification for the chosen IP address range. 255.255.255.0 is a typical netmask value for Class C networks which support IP address range from 192.0.0.x to 223.255.255.x. Class C network netmask uses 24 bits to identify the network and 8 bits to identify the host.

#### **For DHCP setup:**

#### **DHCP Server Setup**

![](_page_15_Picture_76.jpeg)

**DHCP Server:** you can choose to start or stop DHCP.

**DHCP IP Pool:** it is the IP range that the DHCP server will assign to every PC connected with the router.

**Lease Time:** the IP addresses given out by the DHCP server will only be valid for the duration specified by the lease time. Increasing the time ensure client operation without interrupt, but could introduce potential conflicts. Lowering the lease time will avoid potential address conflicts, but might cause more slight interruptions to the client while it will acquire new IP addresses from the DHCP server. The time is expressed in seconds.

# **5.2 Wireless**

Next, you can set up the Wireless parameters. Click the plus sign beside **Wireless** menu to open up all wireless parameters, see below figure:

![](_page_15_Picture_7.jpeg)

### **5.2.1 Wireless Status**

Click **Wireless Status** menu, you will see your Router's wireless configuration status.

**Wireless Status** 

![](_page_16_Picture_40.jpeg)

**Wireless Station Status** 

![](_page_16_Picture_41.jpeg)

# **5.2.2 Wireless Setup**

Click **Wireless Setup**, you will be able to configure the wireless corresponding function. We have discussed this setting on **Internet Setup**.

![](_page_16_Picture_42.jpeg)

### **5.2.3 Multiple BSS**

Click **Multiple BSS**, you will see the following page:

![](_page_17_Picture_54.jpeg)

**WMM:** it is an abbreviation of Wi-Fi Multimedia. It defines the priority levels for four access categories derived from 802.1d (prioritization tabs). The categories are designed with specific types of traffic, voice, video, best effort and low priority data.

**Encryption:** you can choose the encryption method for WMM. The setting please refer to wireless security setup.

**QoS:** this option allows you to limit the download and upload data rate for every PCs connected with the router. So the bandwidth can be used reasonably.

### **5.2.4 Wireless Multibridge**

Click **Wireless Multibridge** menu, you will see the below page:

![](_page_17_Picture_55.jpeg)

Both the Wireless Bridge and Wireless WAN can help you to expand the wireless coverage and allow more terminals to access Internet.

# **5.2.5 MAC Authentication**

You can control the PC to connect the wireless Router through MAC authentication.

![](_page_18_Picture_2.jpeg)

#### **5.2.6 WDS Setup**

WDS means Wireless Distribution System. It is a protocol for connecting two access points wirelessly. Usually, it can be used for the following application:

- 1. Provide bridge traffic between two LANs though the air.
- 2. Extend the coverage range of a WLAN.

To meet the above requirement, you must set these APs in the same channel and set MAC address of other APs which you want to communicate with in the table and then enable the **WDS**.

![](_page_18_Picture_83.jpeg)

# **5.2.7 WPS Setup**

**WPS** (Wi-Fi Protected Setup) provides easy procedure to make network connection between wireless station and wireless access point with the encryption of WPA and WPA2. It is enabled by default.

![](_page_19_Picture_63.jpeg)

# **5.2.8 Advanced Setup**

Advanced Setup is for advanced parameter settings. For common users, please just keep the default configuration.

![](_page_19_Picture_64.jpeg)

**Channel Bandwidth:** this is the spectral width of the radio channel. Supported wireless channel spectrum widths:

**20MHz** is the standard channel spectrum width.

**40MHz** is the channel spectrum with the width of 40MHz (selected by default).

**Reverse Direct Grant:** this option can increase the wireless throughput.

**TX Power:** please refer to the description on the page.

**Preamble Length:** this option is to define the length of the sync field in an 802.11 packet. Most modern wireless network uses shot preamble with 56 bit sync filed instead of long preamble with 128 bit sync filed. However, some original 11b wireless network devices only support long preamble.

**RTS Threshold:** determines the packet size of a transmission and, through the use of an access point, helps control traffic flow. The range is 0-2347 bytes. The default value is 2347, which means that RTS is disabled.

**RTS/CTS** (Request to Send / Clear to send) are the mechanism used by the 802.11 wireless networking protocols to reduce frame collisions introduced by the hidden terminal problem. RTS/CTS packet size threshold is 0-2347 bytes. If the packet size the node wants to transmit is larger than the threshold, the RTS/CTS handshake gets triggered. If the packet size is equal to or less than threshold the data frame gets sent immediately.

System uses Request to Send/Clear to send frames for the handshake that provide collision reduction for an access point with hidden stations. The stations are sending a RTS frame first while data is sent only after a handshake with an AP is completed. Stations respond with the CTS frame to the RTS, which provide clear media for the requesting station to send the data. CTS collision control management has a time interval defined during which all the other stations hold off the transmission and wait until the requesting station will finish transmission.

**Fragment Threshold:** specifies the maximum size for a packet before data is fragmented into multiple packets. The range is 256-2346 bytes. Setting the Fragment Threshold too low may result in poor network performance. The use of fragment can increase the reliability of frame transmissions. Because of sending smaller frames, collisions are much less likely to occur. However, lower values of the Fragment Threshold will result in lower throughput as well. Minor or no modifications of the Fragmentation Threshold value is recommended while default setting of 2346 is optimum in most of the wireless network use cases.

**Beacon Period:** By default, it is set to 100ms. Higher Beacon interval will improve the device's wireless performance and is also power-saving for client side. If this value set lower than 100ms, it will speed up the wireless client connection.

# **5.3 NAT/Routing**

Click the plus sign beside **NAT/Routing** menu to open us all the parameters contained, see below:

![](_page_20_Figure_8.jpeg)

# **5.3.1 Port Forwarding**

Enter into this page; you can redirect common network services automatically to a specific device behind the NAT firewall. This setting is only necessary when you want to host some sort of servers like a Web server or mail server on the private local network behind your Gateway's NAT firewall.

![](_page_21_Picture_54.jpeg)

#### **5.3.2 DMZ/Twin IP**

The DMZ (Demilitarized Zone) host feature allows one local host to be exposed to the Internet for a special-purpose service such as Online Game and video conferencing. DMZ host forwards all the ports at the same time. Any PCs whose port is being forwarded must have its DHCP client function disabled and should have a new static IP Address assigned to it, because its IP Address may be changed when using the DHCP function.

![](_page_21_Picture_55.jpeg)

# **5.3.3 Port Trigger**

You can achieve some special purposes by this setting.

![](_page_22_Picture_28.jpeg)

# **5.3.4 Misc Setup**

Misc setup provides FTP Private Port, Multicast Forward and NAT on/off setup.

![](_page_22_Picture_29.jpeg)

# **5.3.5 Routing Table**

You can add or delete the static routing rules here.

![](_page_22_Picture_30.jpeg)

# **5.4 Firewall**

Click the plus sign beside **Firewall** menu to show up all the parameters contained, see below:

![](_page_23_Figure_2.jpeg)

# **5.4.1 Internet Access Control**

Internet Access Control provides multiple security protection. It can achieve MAC/Port/IP filtering, Internet access time control and other functions that enable user to control Internet access.

![](_page_23_Picture_52.jpeg)

### **5.4.2 Net Detector**

Net Detector provides some basic virus protection function that allows user to have a safer network communication.

Net Detector **Net Detector Setup** Operation Start  $\odot$  Stop **Detection Port** Well-known Worm Virus Ports All Ports **Detection Level**  $\odot$  Mid  $\blacktriangledown$  $\circ$   $\circ$ connections/sec **Burst Drop** No  $\blacktriangledown$ Only drop worm virus port E-mail Policy Please, set the email address of administrator & SMTP mail server. Apply **Net Detector Log** Send E-Mail immediately Clear All Events Comment IP **Detection Time** Protocol Frequency [Red:User Warning OFF]

# **5.4.3 Mgmt Access List**

Mgmt Access List

![](_page_24_Picture_83.jpeg)

#### **5.4.4 Misc Setup**

**Misc Setup:** Generally maintain the default.

![](_page_25_Picture_28.jpeg)

# **5.5 Utility**

Click the plus sign beside **Utility** menu to open up all the parameters contained, please see below:

![](_page_25_Figure_3.jpeg)

### **5.5.1 VPN Setup**

The wireless router provides PPTP protocol VPN connection, and it allows users to create 5 VPN accounts at most. First, you need to Start this function and click Apply to make the Account settings work. After you set one VPN Account, click Add.

![](_page_26_Picture_68.jpeg)

# **5.5.2 DDNS**

DDNS (Dynamic Domain Name Server) is to achieve a fixed domain name to dynamic IP resolution. For dynamic IP address users, if there is any Internet access to their IP address, they need to show a fixed domain name to them. So their IP address will be sent to the DDNS service provider from the dynamic analysis server (3322, dyndns.org) and to update the DNS database. Then DDNS will bind the dynamic IP address to a fixed domain name. When other users on the Internet want to access this domain name, the dynamic DNS server will return the correct IP address. In this way, most users do not need to use fixed IP and can also name the fixed network system.

![](_page_26_Picture_69.jpeg)

In order to set up DDNS, please follow the below steps:

- 1. Choose your service provider.
- 2. Type in User Name for your DDNS account.
- 3. Type in Password for your DDNS account.
- 4. Host Name-the domain names are displayed here. Click **Add** to apply the modification.

#### **5.5.3 WOL**

Users can use this Wake on Line function to start the PC remotely.

![](_page_27_Picture_52.jpeg)

### **5.5.4 Host Scan**

It allows user to view the working status of the PC, including status of ICMP, ARP package sending and receiving and TCP port communication information.

![](_page_27_Picture_53.jpeg)

# **5.6 Traffic**

Click the plus sign beside the Traffic menu to show up all the parameters contained, see below:

![](_page_28_Picture_0.jpeg)

# **5.6.1 QoS Setup**

![](_page_28_Picture_57.jpeg)

This page is used to improve your online gaming experience by ensuring that your game traffic is prioritized over network traffic, such as FTP or Web.

**Operation:** You can choose to Start or Stop this function on your Router.

**Internet Type:** Any Internet type you want to control bandwidth.

**Download/Upload:** Set the bandwidth range of the Router.

#### **QoS Rule Setup**

**Smart QoS:** You can choose to use Smart QoS for convenient. If you select this option,

you don't need to do the below settings.

**Mode:** You could select guaranteed minimum bandwidth or Limited maximum bandwidth.

**IP:** You should type in the IP addresses range of PC in LAN.

**Protocol:** Any Protocol you want to control bandwidth.

**External Port:** You need to enter the range of external ports that you want to control bandwidth.

# **5.6.2 Connection Info**

This page indicates the present connection information of the Wireless Router using graphics and data including data package sending and receiving status of each PC in connection.

![](_page_29_Picture_86.jpeg)

# **5.6.3 Connection Control**

Connection Control shows the Max connection, Max UDP connection, Max ICMP connection and Max connection of each PC. These settings are only for advanced users, common users are not recommended to change them.

#### Connection Control

![](_page_30_Picture_43.jpeg)

\* Warning.

1. This page is only for network expert.

2. Max connection rate per 1 PC option works only when internal network is C class.

**Control Connection Timeout** 

![](_page_30_Picture_44.jpeg)

#### **5.6.4 Wired Port Setup**

This page shows the connection status of the PC connected with your router by cables.

```
Wired Port Setup
```
**Wired Port Link Status** 

![](_page_30_Picture_45.jpeg)

#### **Wired Port Link Setup**

![](_page_30_Picture_46.jpeg)

# **5.7 System**

Click the plus sign beside the System menu to open up all the parameters contained, please see below:

![](_page_31_Figure_2.jpeg)

# **5.7.1 System Log**

System Log shows the working status of the wireless router, user can check the running status information here:

![](_page_31_Picture_52.jpeg)

# **5.7.2 Admin Setup**

Here you can change the login account name and password, and administrator email information. We have discussed this section before.

![](_page_32_Picture_34.jpeg)

**Admin E-Mail Setup:** If you want to receive IP routing log, set up Email address and SMTP server to receive it.

#### **5.7.3 Firmware Upgrade**

This page allows you to upgrade the Access Point firmware to new version. Please note: DO NOT power off the device during the upload because it may crash the system.

![](_page_32_Picture_35.jpeg)

# **5.7.4 System Time**

You can set the time server and time zone for your wireless Router system time.

![](_page_33_Picture_55.jpeg)

# **5.7.5 Config Backup/Restore**

This webpage allows you to save current settings to a file and reload the settings from the file which was saved previously. Besides, you could reset the current configuration to factory default.

![](_page_33_Picture_56.jpeg)

# **5.7.6 Misc Setup**

Misc Setup provides Host name, Auto Saving, Auto Redirection, Login page setup, UPNP setup and Restart System functions.

![](_page_33_Picture_57.jpeg)

# **5.7.7 Warranty**

NETPRO provides a limited 1 year warranty to all NETPRO products purchased. The warranty covers the main device, antenna and external power supply failures due to defects in material or workmanship. Packaging, various cables, software products, technical data and other accessories are not covered here. The maximum liability of NETPRO is equal to or no higher than the product's purchased price.